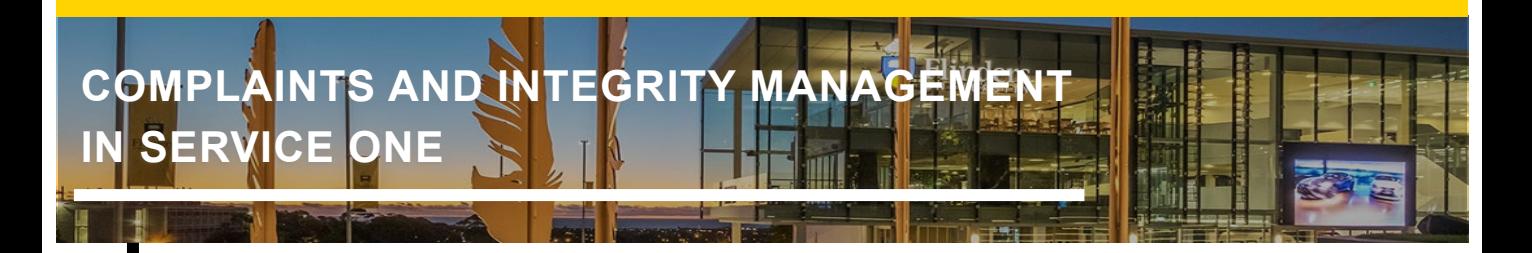

#### **Using the List View shortcuts**

When using the List View in the Complaints and Integrity Management Module, in Service One you have access to quick links to view the student cases.

#### **For example:**

Staff who have been assigned to manage and investigate student complaints will have access to the quick links for those cases.

Staff who have been assigned to manage and investigate academic integrity issues will have access to the quick links for those cases.

The quick links are found under the *All menu* at the top left-hand side of the screen. You can pin this menu, so that it is always located on the left-hand side of your screen for easy access.

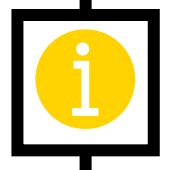

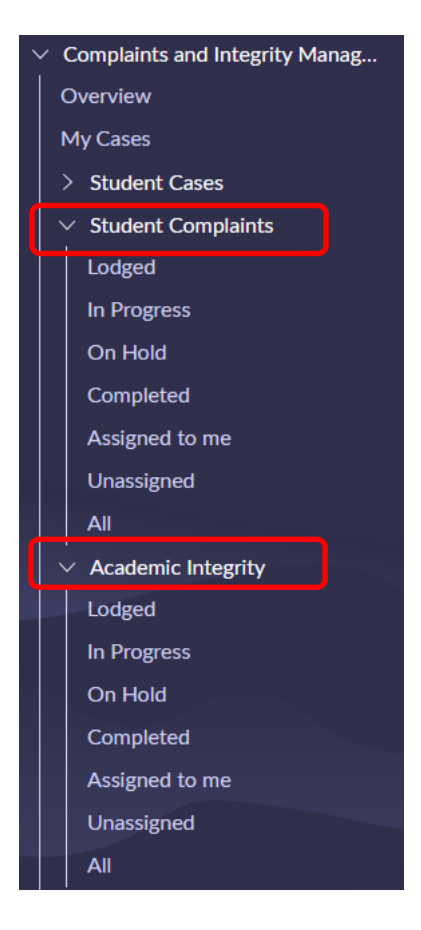

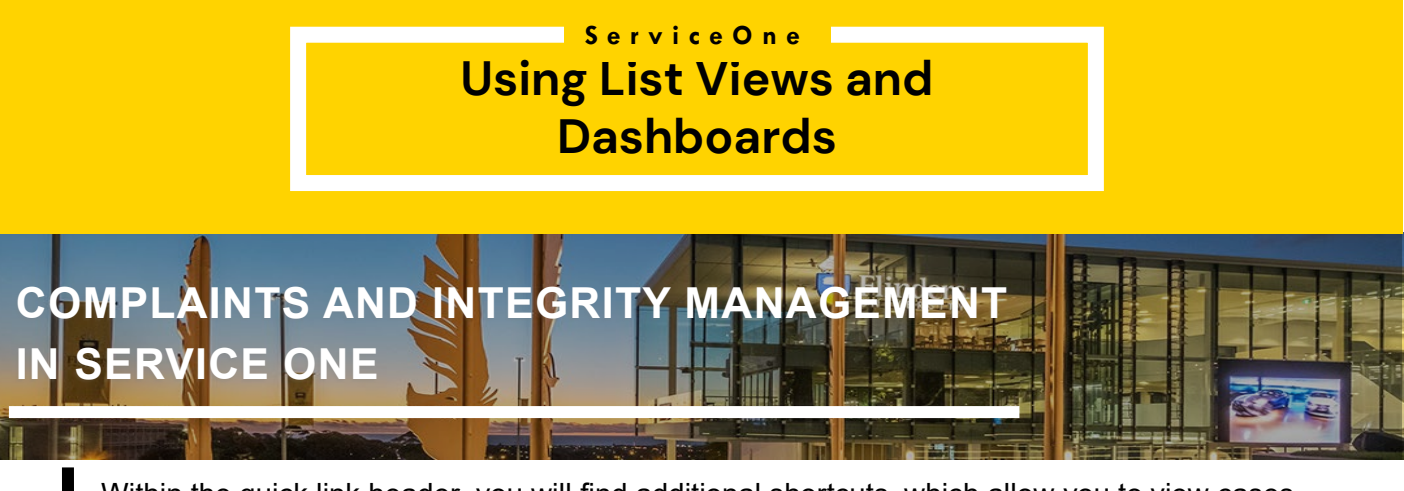

Within the quick link header, you will find additional shortcuts, which allow you to view cases by Case State (i.e. Lodged, On Hold, Investigation, Completed, etc). .

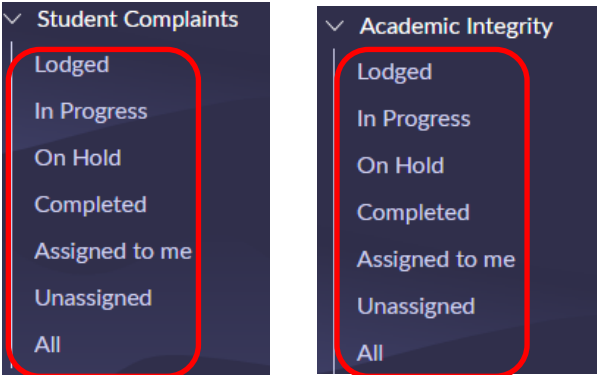

## **Creating a customised List View**

You can create your own list view using the Condition Builder. To access the Condition Builder, click on the funnel icon at the top of your screen.

**Note:** The images below generally describe the following capabilities using a complaints case in the Complaints and Integrity Management Module. Creating a customised list view, sorting, and filtering etc. is the same if you are assigned to academic integrity issue cases.

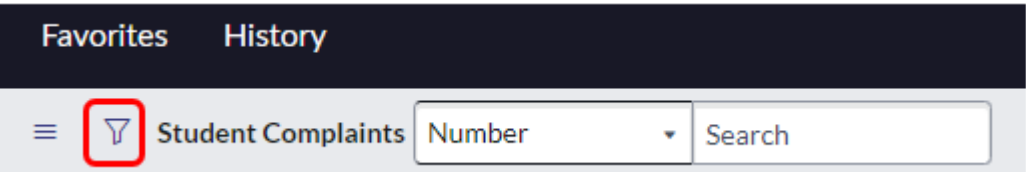

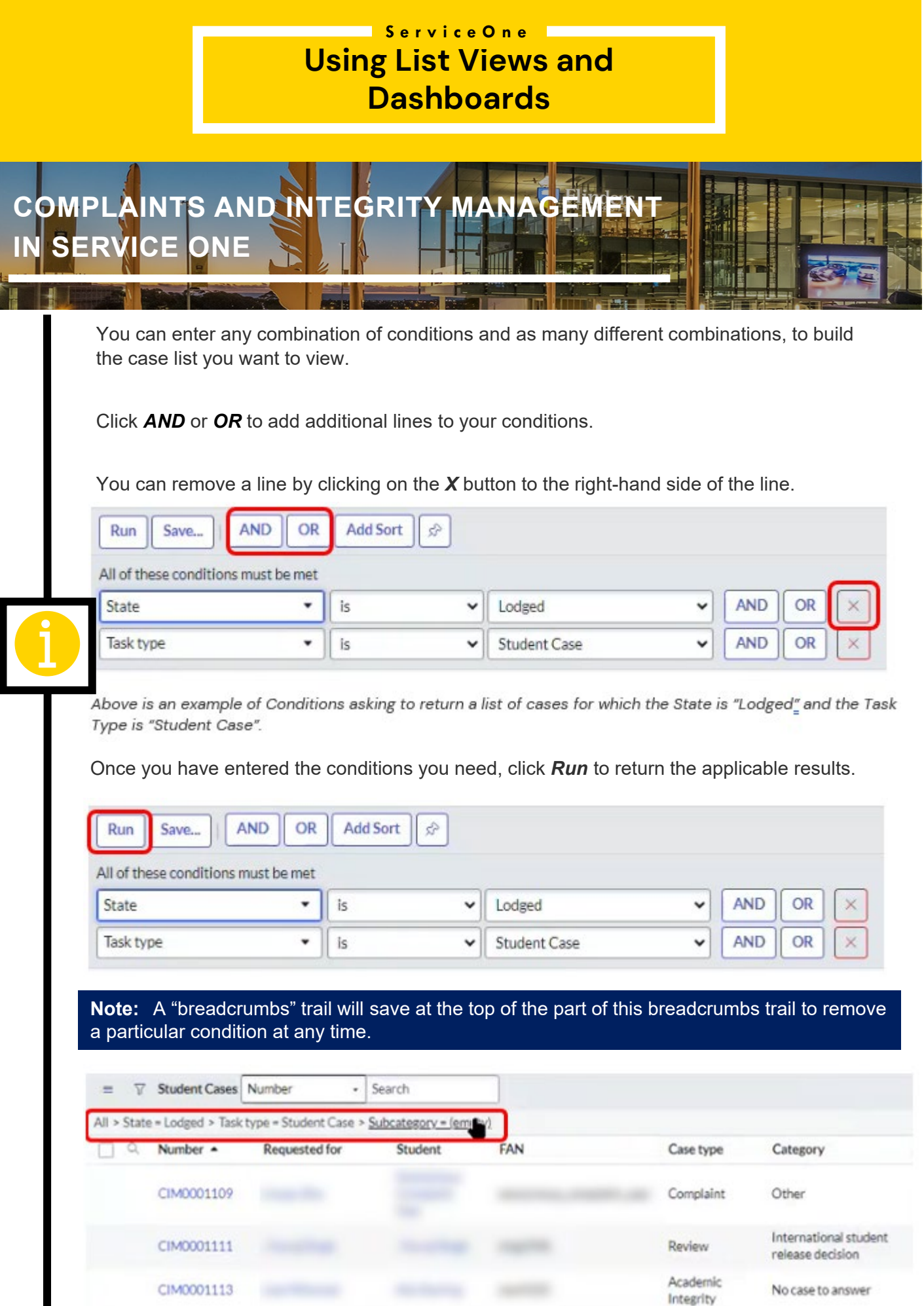

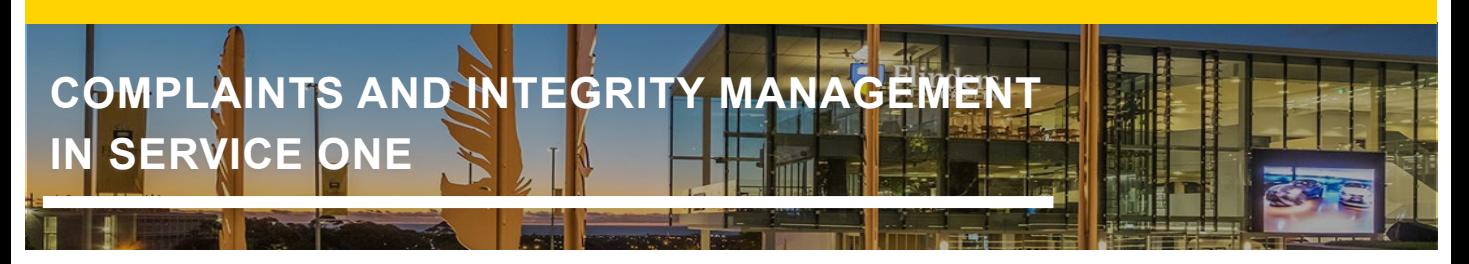

### **Sorting/Filtering a List View**

.

When viewing a list, you can sort it in a number of ways.

To sort the list in ascending order, click on the relevant column heading (i.e. Updated date) and the list will appear in ascending order.

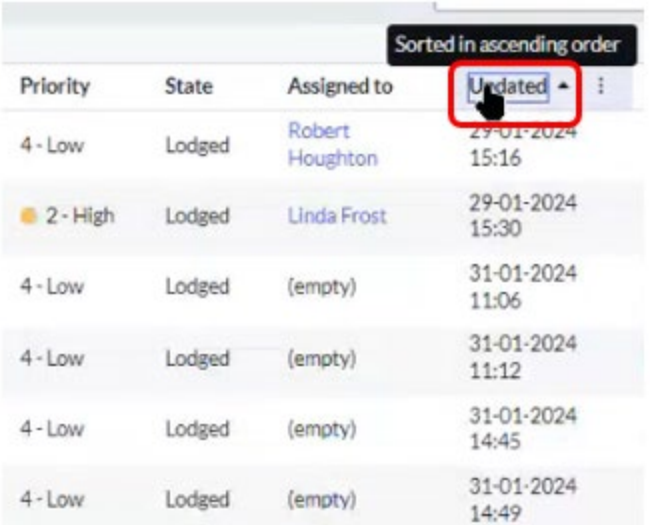

To sort the list using one of the column headings, click on the applicable Heading (i.e. Subcategory) and *right-click.*

Select the desired option from the pop-up menu (i.e. Group by Subcategory).

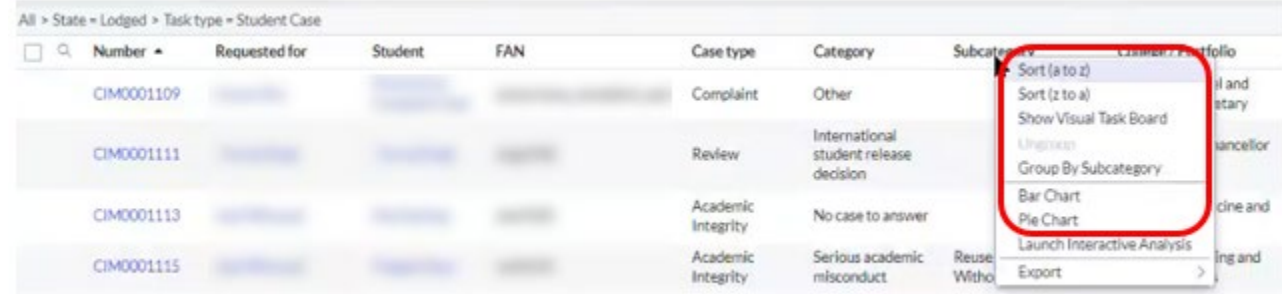

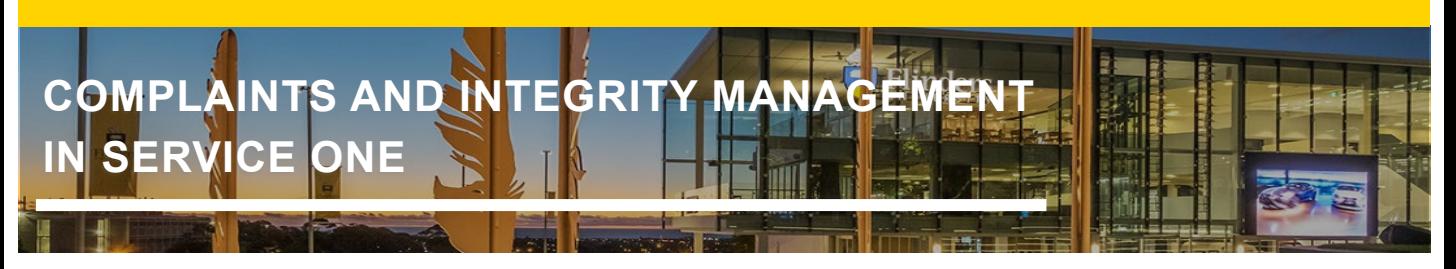

The list will then be sorted based on what you have selected. In this example, it is by Subcategory.

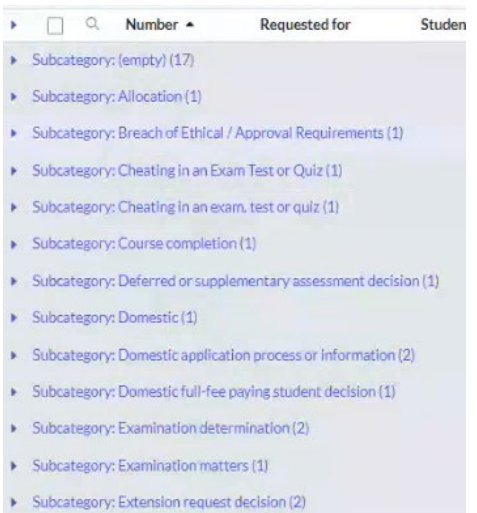

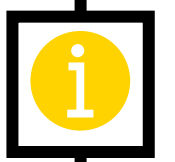

.

You can now click on any of the Subcategory's in the list to view cases for that particular subcategory only.

**Note:** You can click on the last item in the Breadcrumbs list at the top left-hand side of the screen to remove the specific conditions at any time. This will refresh the list.

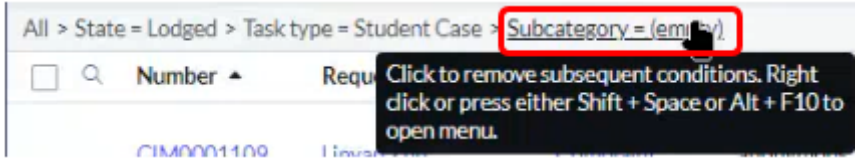

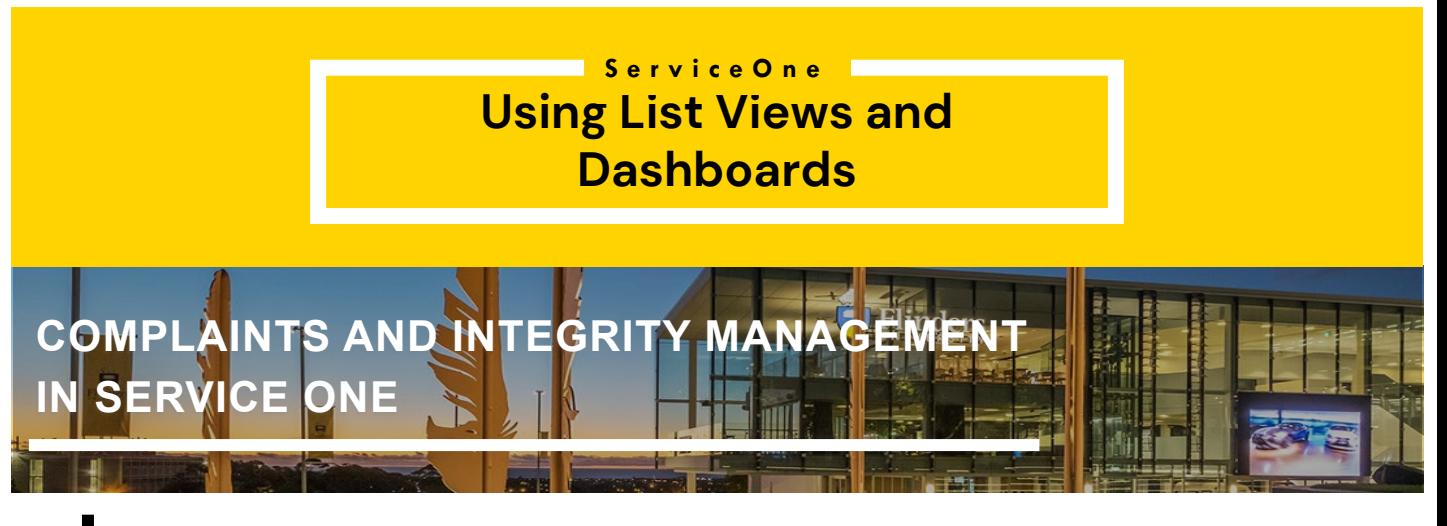

#### **Save a particular List View as a Favourite**

If there is a particular list view you will continually refer to, you can save it as a Favourite for easy access in future.

Once you have used the Condition Builder to bring up the desired list of cases, click on the  $\equiv$ icon in the top left-hand side of the screen.

Click **Create Favourite.** 

.

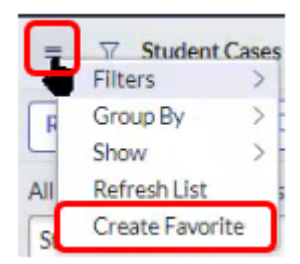

Enter a suitable *Name*.

If you wish to add more customisation for this particular list (ie. Colours and Icons), Click *More.* 

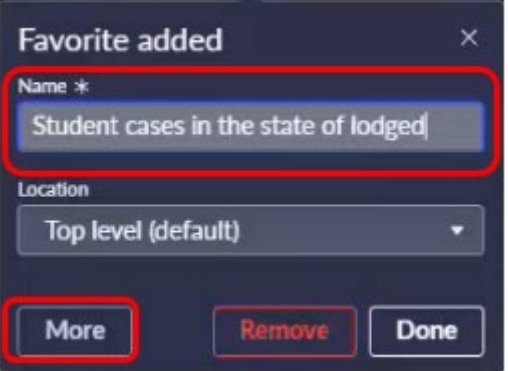

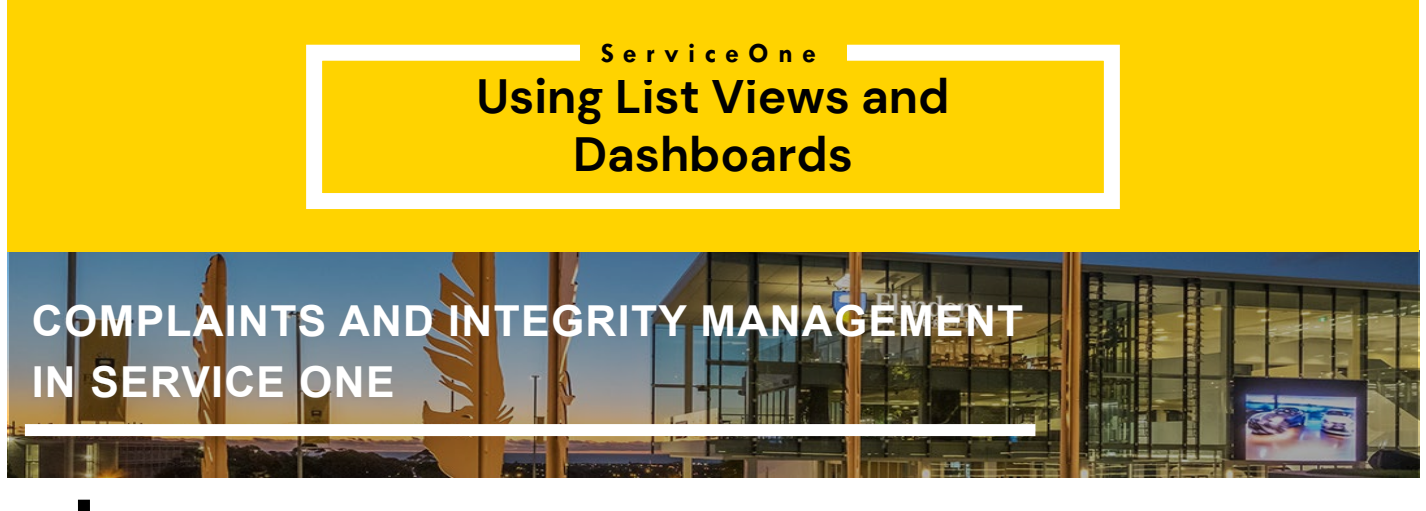

Select your desired colour and icon. Once done, click *Save edits* at the bottom of the page.

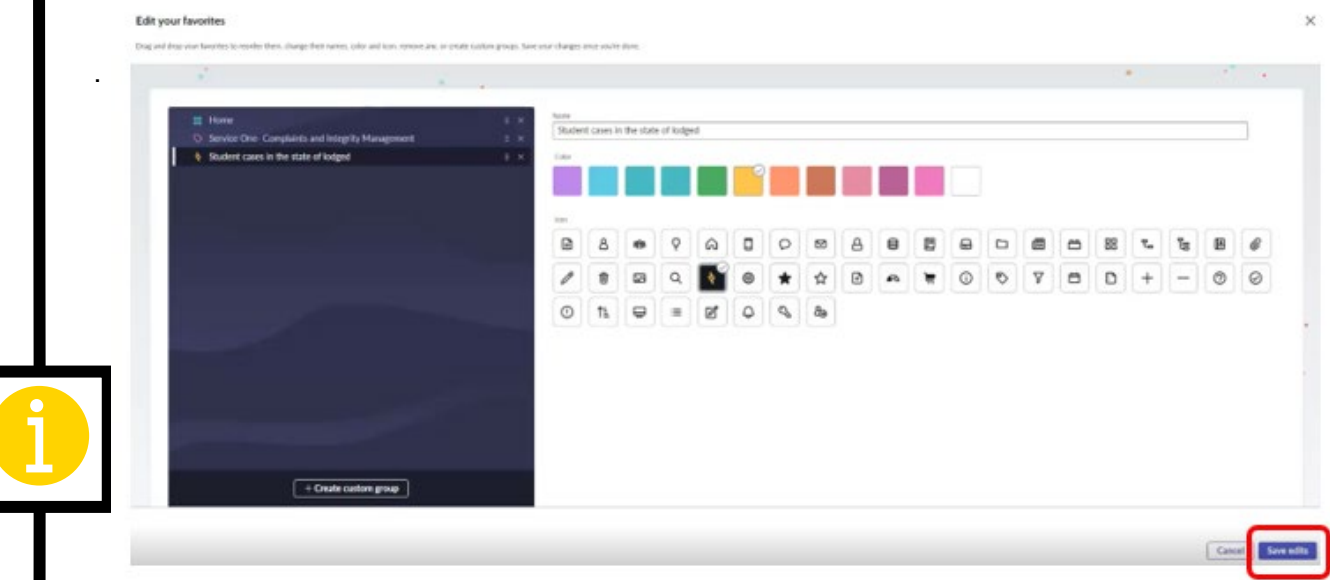

This list will now be saved in your **Favourites** list, which you can click on at the top left-hand side of the screen.

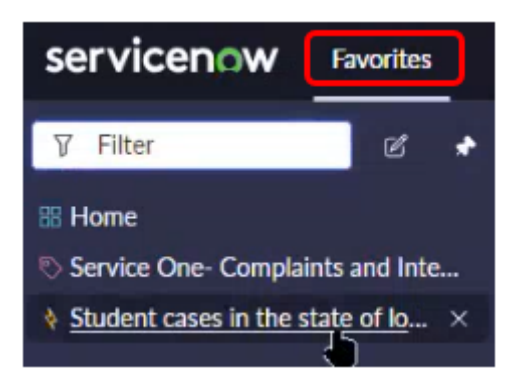

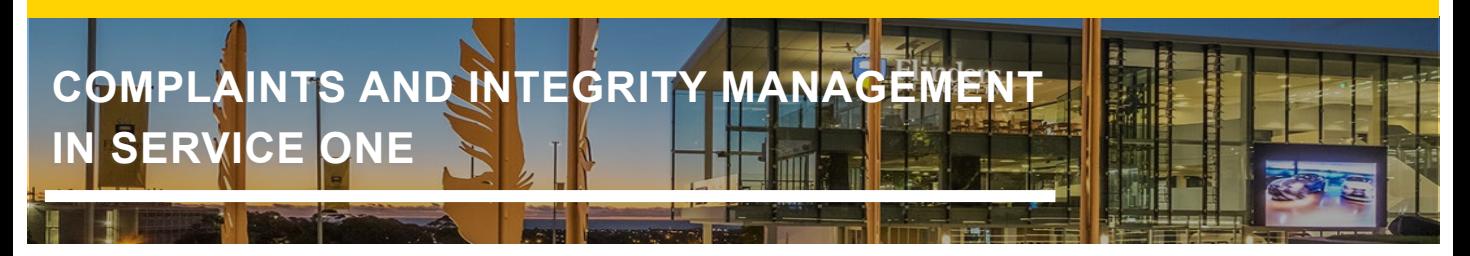

#### **Personalise List Columns**

.

To personalise the list columns you wish to view, click on the **interpollation** icon at the top right-hand side of the screen, underneath the Search bar.

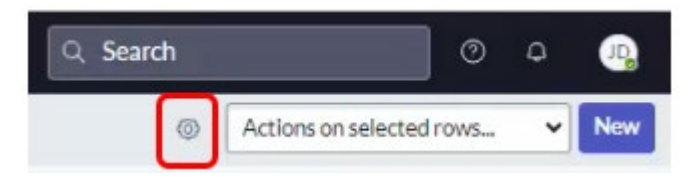

The Personalise List Columns screen will pop up.

You can click on any of the column headings in the Available or Selected lists and use the horizontal directional arrows to Add or Remove column headings.

**Note:** The column headings which show in the Selected list are the ones you will see when you go back to your list.

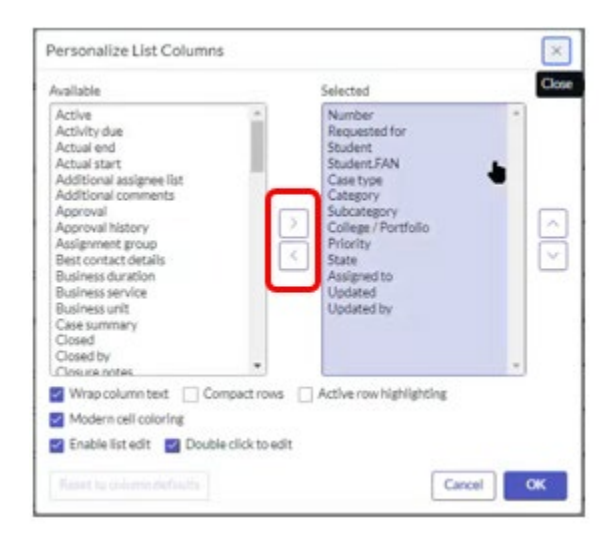

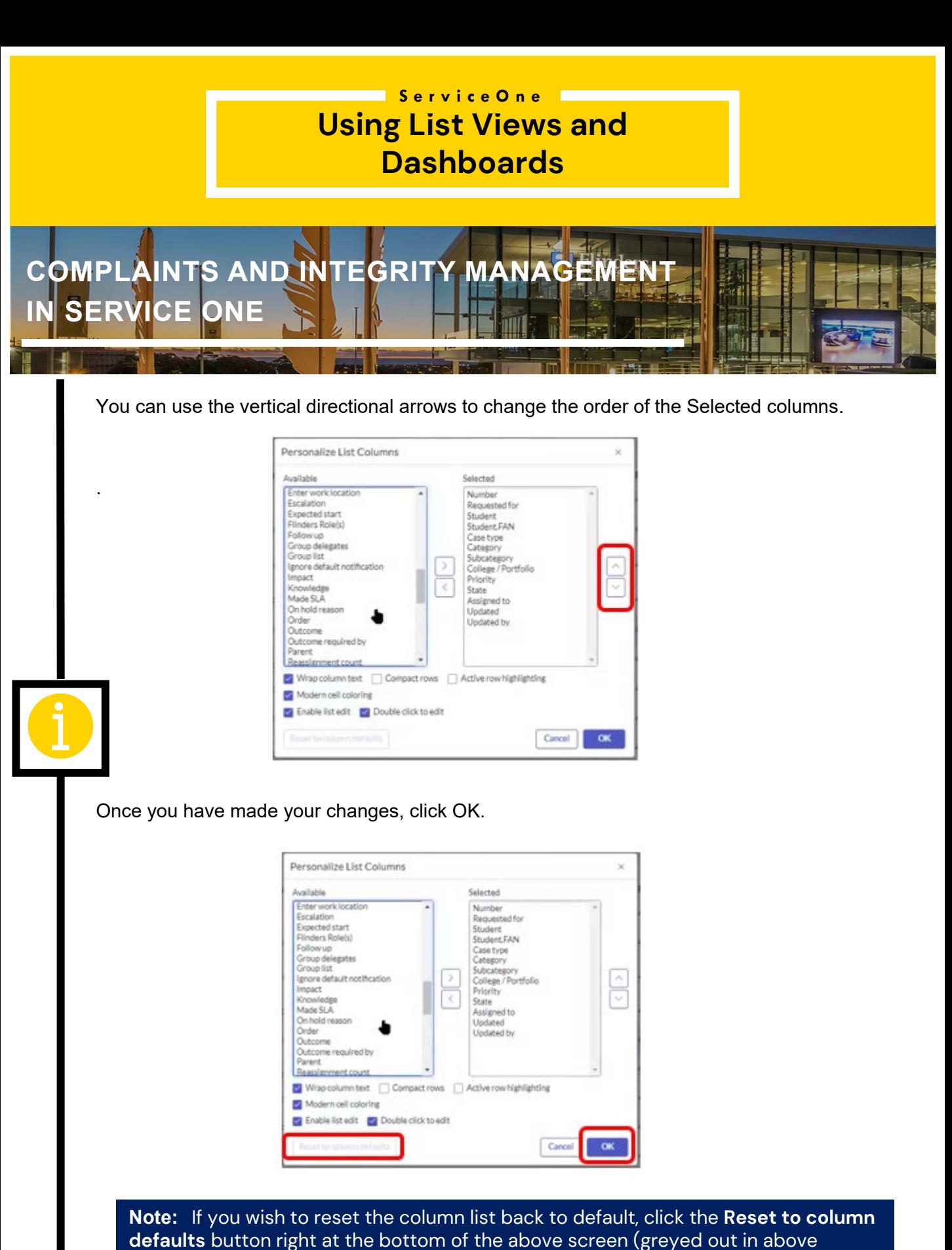

screenshot).

# **Using List Views and Dashboards ServiceOne COMPLAINTS AND INTEGRITY MANAGEM IN SERVICE ONE**

#### **Using the Global Search function**

To locate a specific case record, you can use the Global Search field at the top right-hand side of the screen.

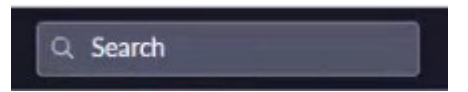

Enter the case number and hit **Enter** or select the applicable result which will pop up underneath.

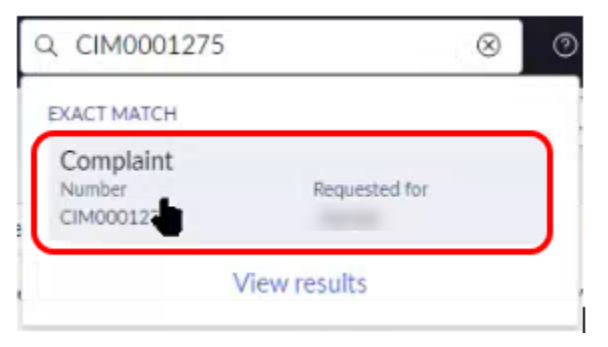

This specific case record will now appear on your screen.

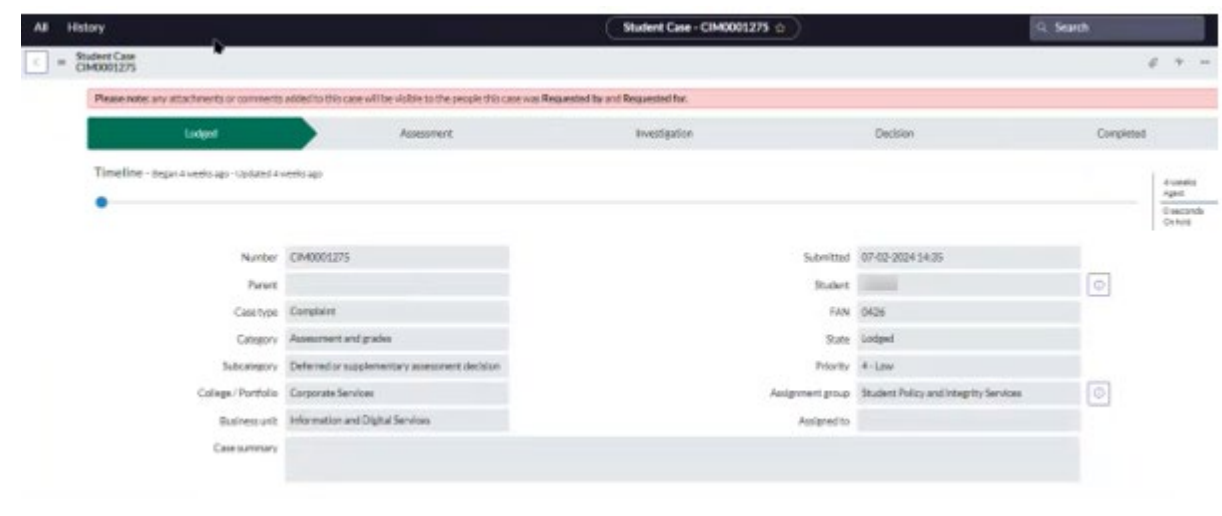

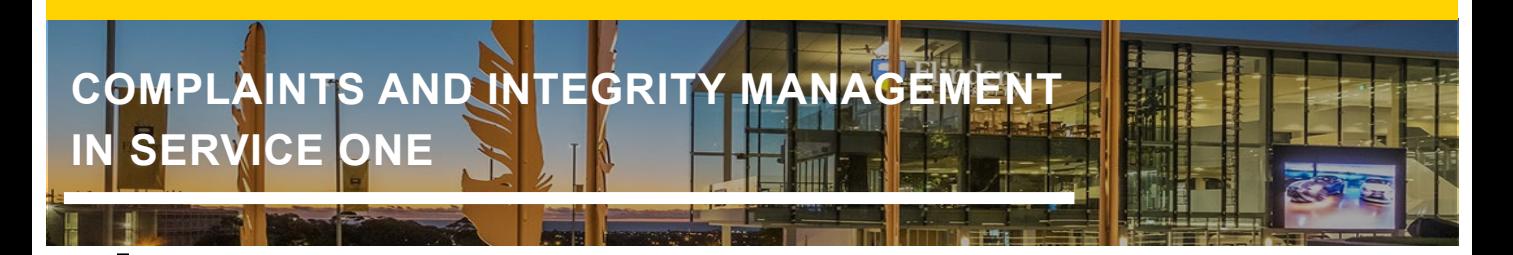

#### **Dashboard View**

Selecting the Overview option from the quick links menu, will give you a dashboard style view of cases.

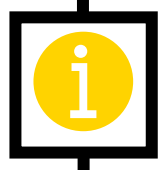

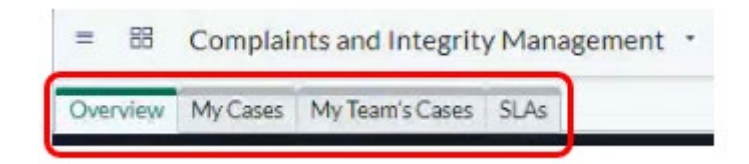

This is an example of the *My Team's Cases* tab view:

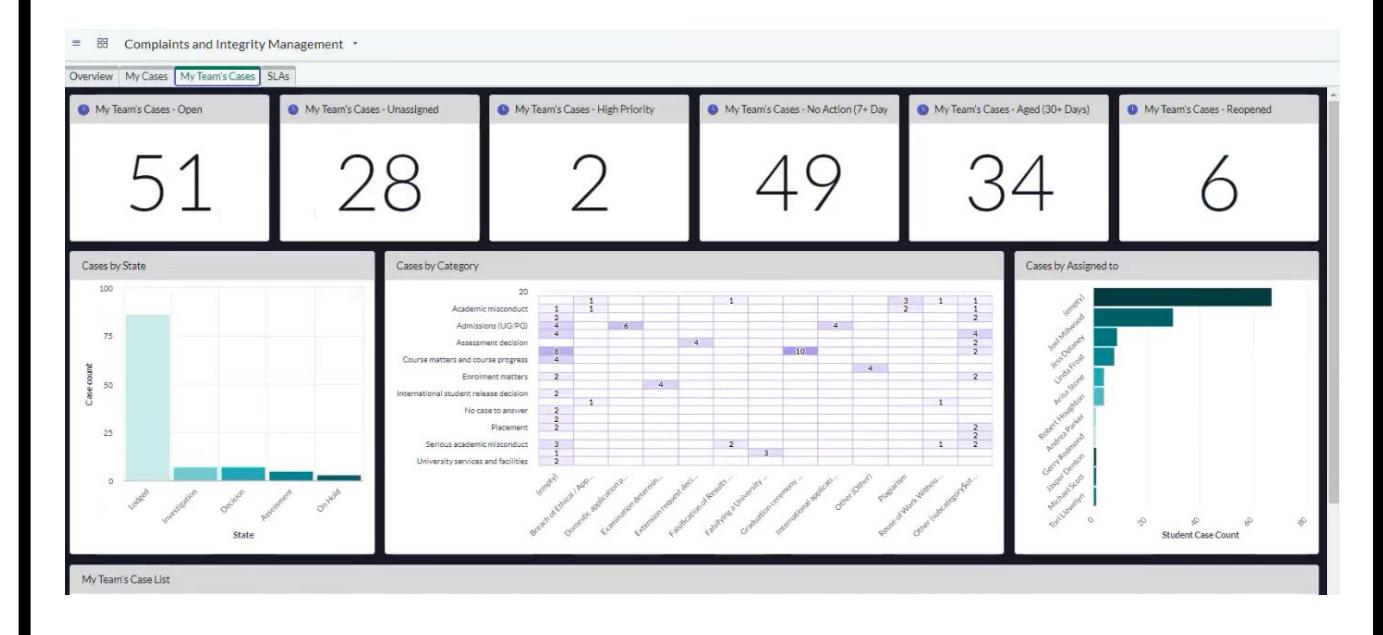

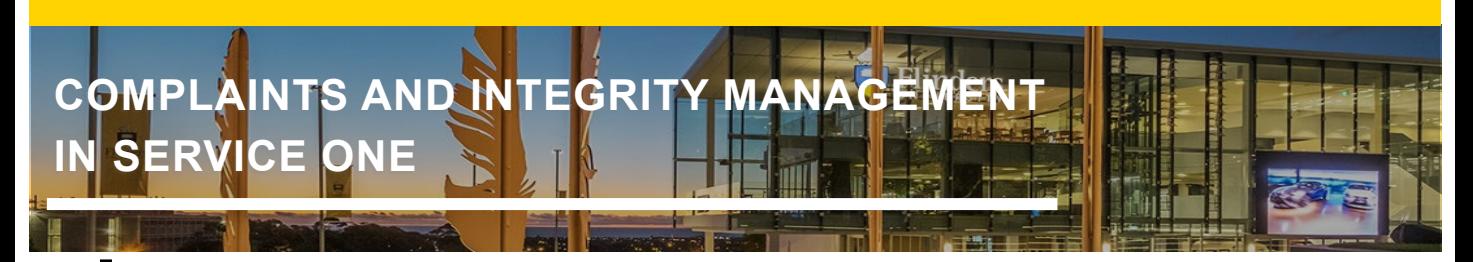

#### **Visual Task Board View**

You can open a Visual Task Board View for any list you are viewing. It is helpful to sort/group the list first, as this will provide the headings in your Visual Task Board View.

In this example the list of cases has been sorted/grouped by *State*.

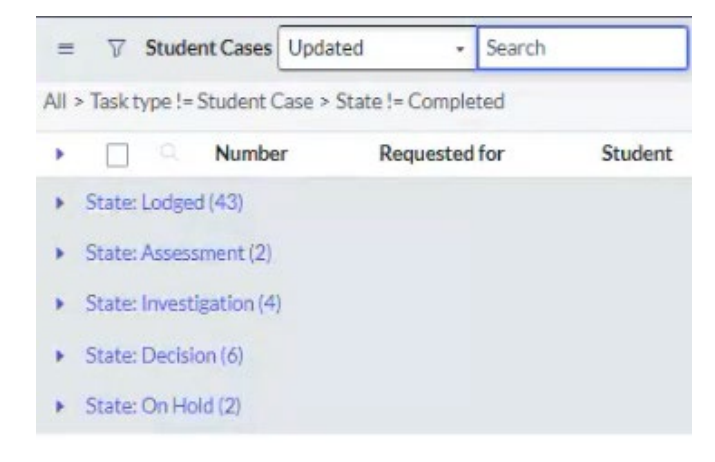

*Right click* on the applicable column. In this example it will be the State column, as that is what we have used to sort our cases.

Then select *Show Visual Task Board* from the pop-up menu.

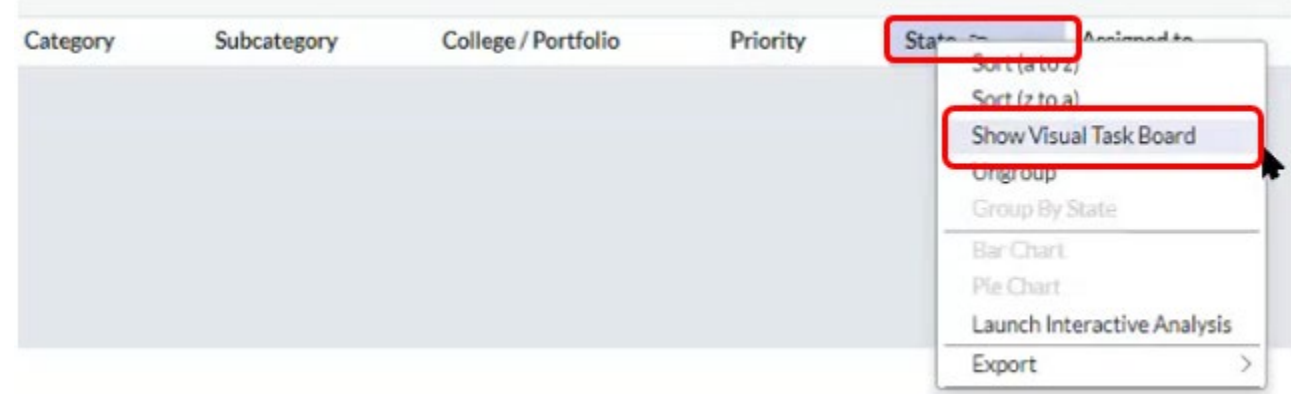

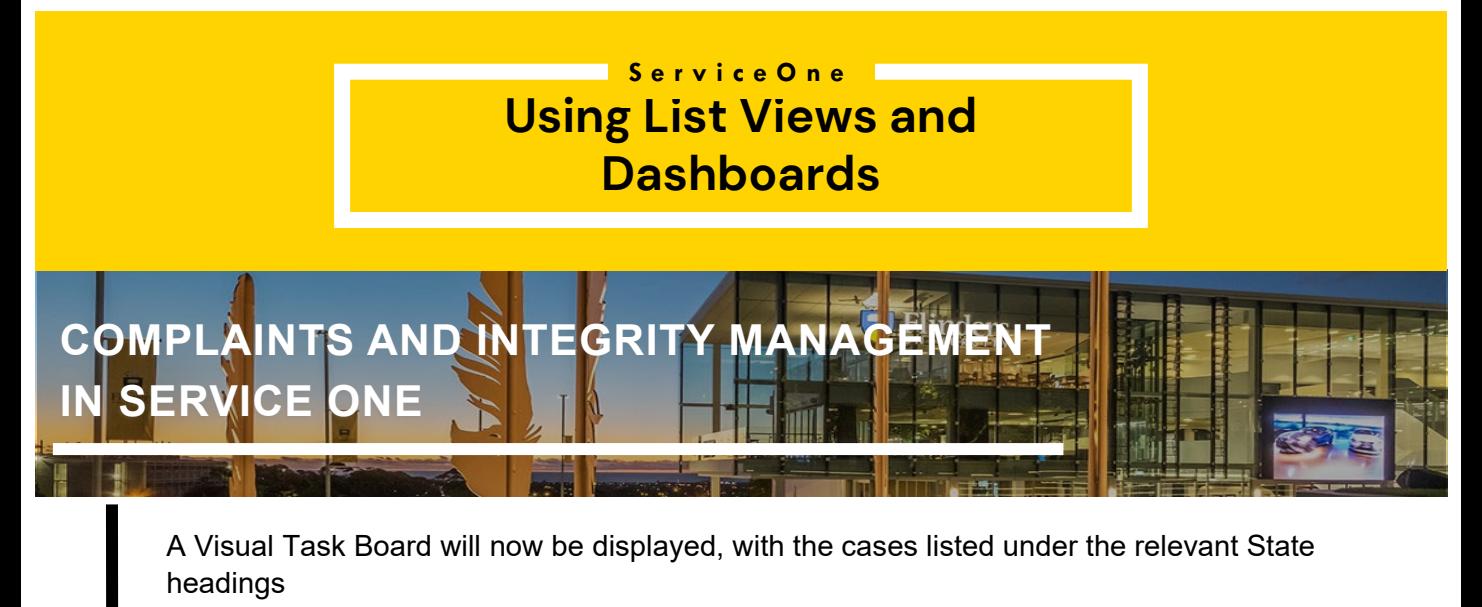

(i.e. Lodged, Assessment, Investigation, Proceeding, Decision, On Hold, etc).

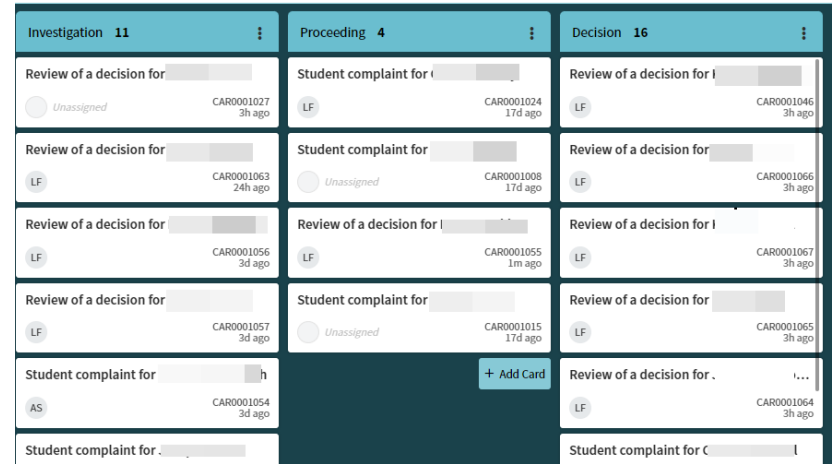

You can save the Visual Task Board to your Favourites list by clicking on the  $\frac{1}{N}$  icon at the top of the screen.

**VTB: Student Cases by Priority** 

You can change the default name of the Visual Task Board on the following screen. Then click *Done*.

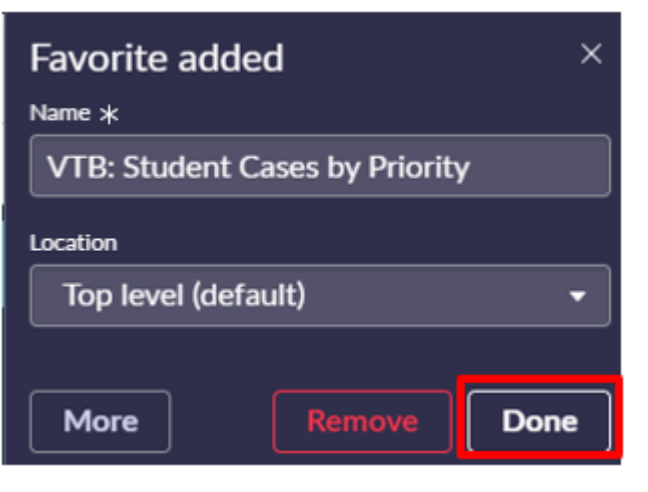

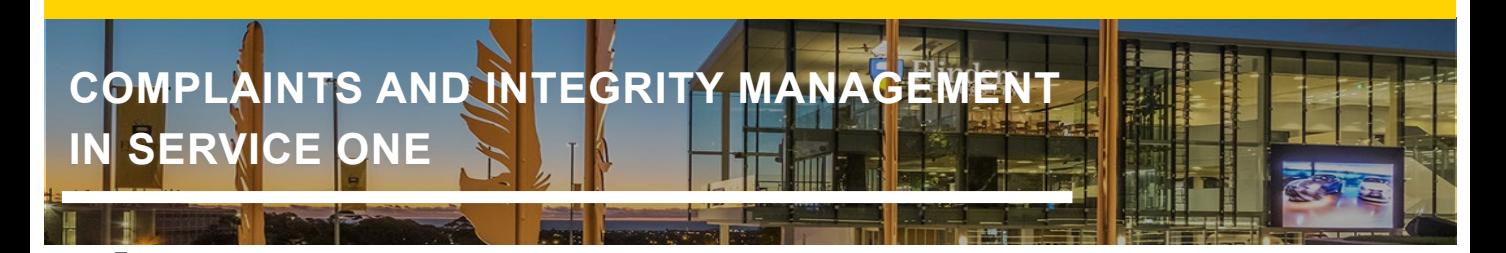

You can now navigate to that Visual Task Board view by selecting it from your Favourites list at the top of the screen.

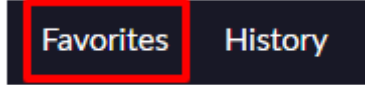

**Note:** In the Visual Task Board view, you can click on one of the case cards and move it under a different heading, which will automatically update the State of that case (i.e. From Investigation to Decision as per below).

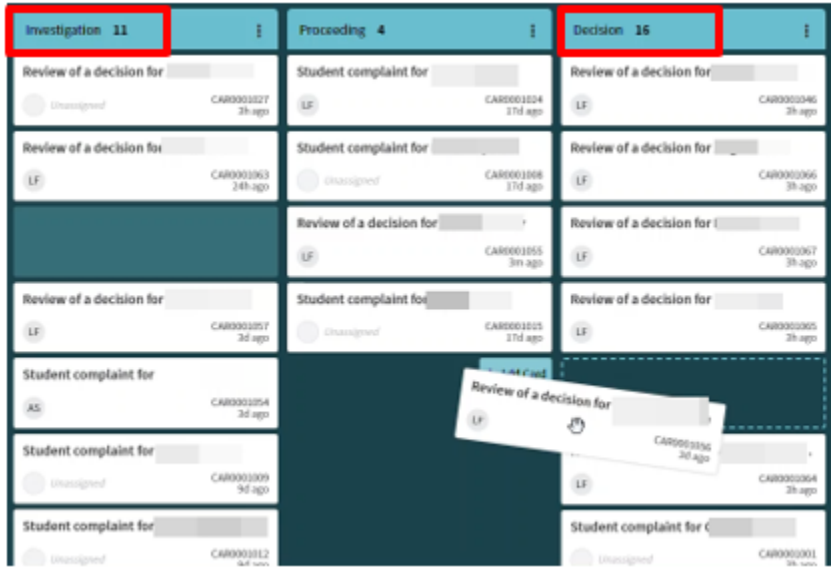

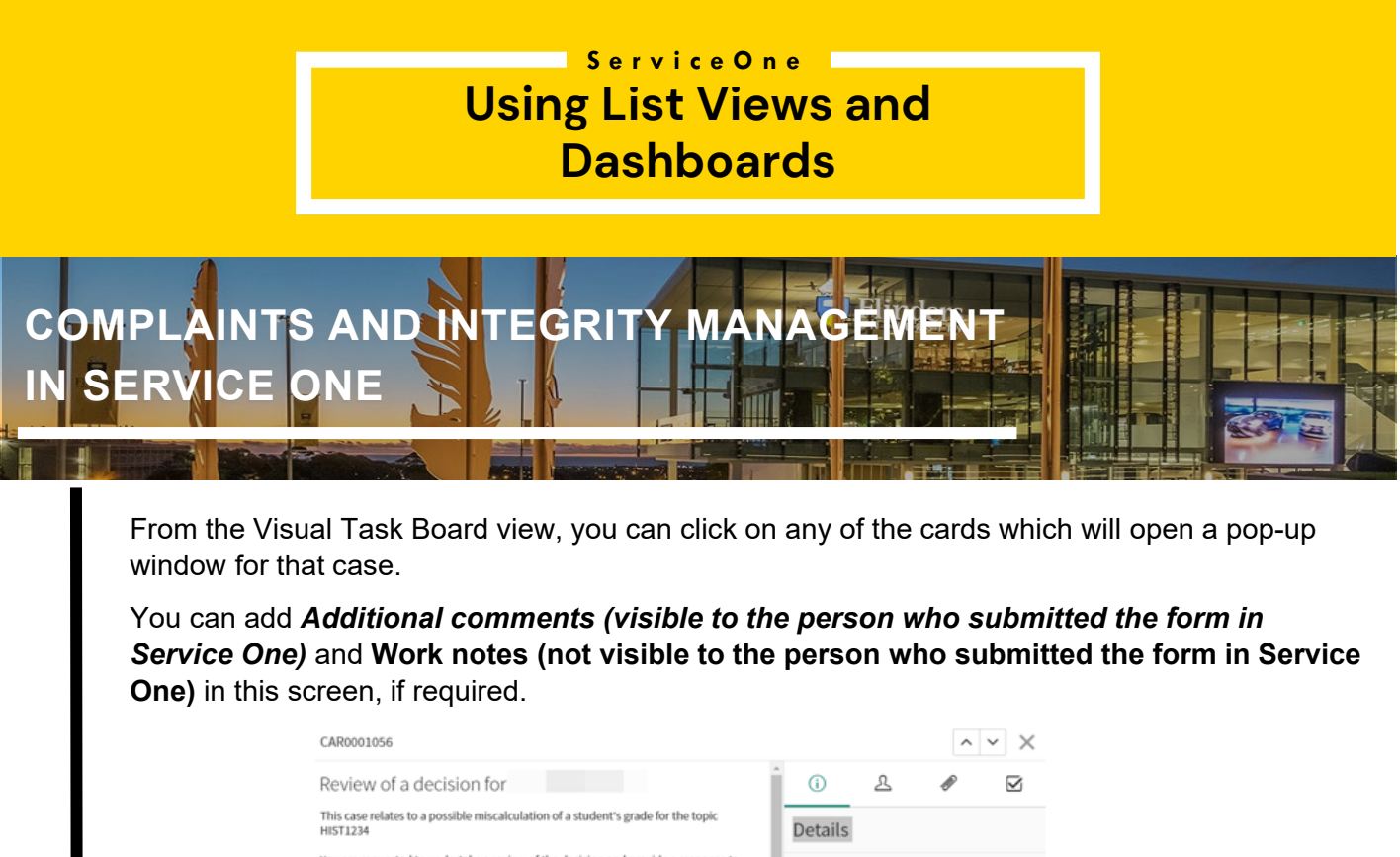

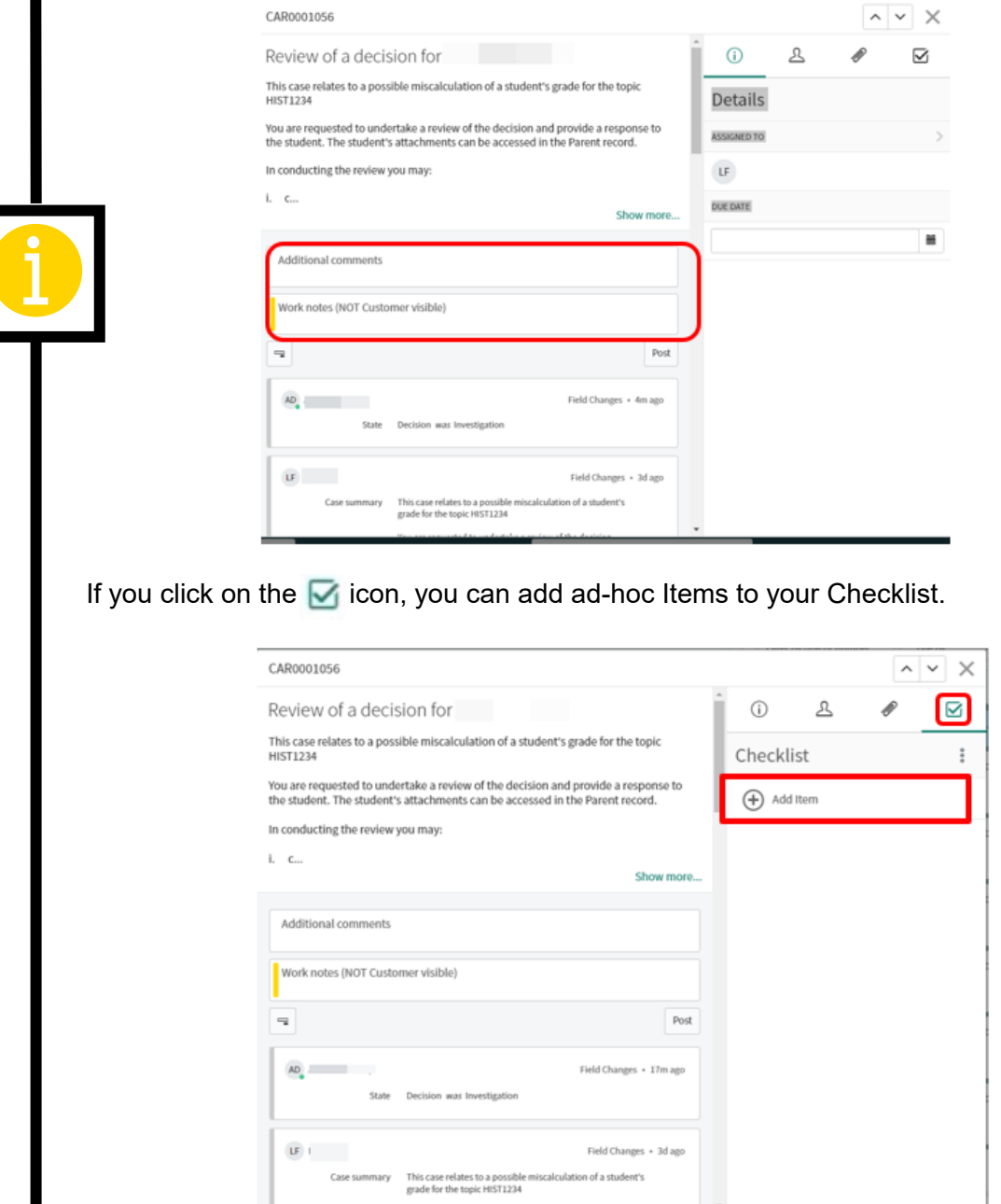